愛知県社会人クラブ連盟・競技委員会

## **エントリーシステム「minton」の導入について**

- ・操作については,説明用の動画を開設する予定です。
- · minton の使用には会員登録が必要となりますので、大会申し込み者は、お手数です が登録をお願いいたします。
- ・大会申し込み者以外は,会員登録をしなくても,試合の申し込みは可能です。ただし, 一度登録をすると次回以降は,選択だけで申し込みができるため,手続きが簡単に なります。
- ・システム上は生年月日・日本バドミントン協会会員番号・審判資格の有無などは入力を しなくても申し込みはできますが,本大会では申し込みは必須としてください。 また、複や混合では、所属団体以外からでる選手もいます。そのため、各選手の「備考」とした 欄に、所属団体を記入してください。
- ・申し込みを行うと大会の参加費が表示されますが,国際交流基金を表示の金額に加えて 試合代を振り込んでください。

エントリーの受付業務が軽減されますようご協力をお願いいたします。

## ●本大会におけるエントリーの手順

**・minton の基本的な使い方は,以下の URL の動画を参照ください。**

- https://youtu.be/DOqnll0Tfi4
- **・minton での団体登録については,本用紙の 3~6 ページをご覧ください。**
- A minton への登録(大会エントリーの準備)
	- 1 minton に大会の申し込み者が,会員登録をする。
	- 2 minton の「チーム・組織」に団体を登録する。 団体の登録・選手の登録の手順は PDF 参照。 登録の際は,必ず日本バドミントン協会の番号は入力してください。 (新規登録となり,番号を保有しない選手は「0000000000」と入力してください)
- B 本大会への申し込み。
	- 1 大会の URL にアクセス [https://minton.jp/CompetitionManage/view\\_detail/536](https://minton.jp/CompetitionManage/view_detail/536)
	- 2 種目へのエントリーをする
		- 出場を希望する種目を選択する。

メンバーを登録している場合は、選手を選択して入力する。

- 非登録メンバーを登録する場合,「非会員」をクリックして,必要事項を記入。
	- ⇒日本バドミントン協会の番号、生年月日はシステム的に任意ですが、本大会に おいては,必須としてください。
- 3 エントリー状況を確認する。

備考欄に次の事項を記入をしてください。

 他チームとエントリーする選手は,他団体の選手と組んでエントリーする場合には, minton 非会員で申し込み,申込時に「備考欄」に明記すること。

例 「男子複 30 歳以上○○○○の所属チーム□□□」

国際交流基金の金額を確認してください。

(申込時に表示された金額に実人数×100 円を加えてください)

- 4 エントリーをする
- C 試合代の入金

表示された金額と国際交流基金を合わせて振り込む。 振込の控えを次のアドレスに送付をお願いします。msbf@badminton-aichi.com

なお,エントリーのための手順は,おおまかにですが,以下の手順になります。 それぞれの詳細は,動画もしくは,minton サイト内の「よくある質問」を参照ください。

## minton - チーム作成・チーム加入の流れ (1/4)

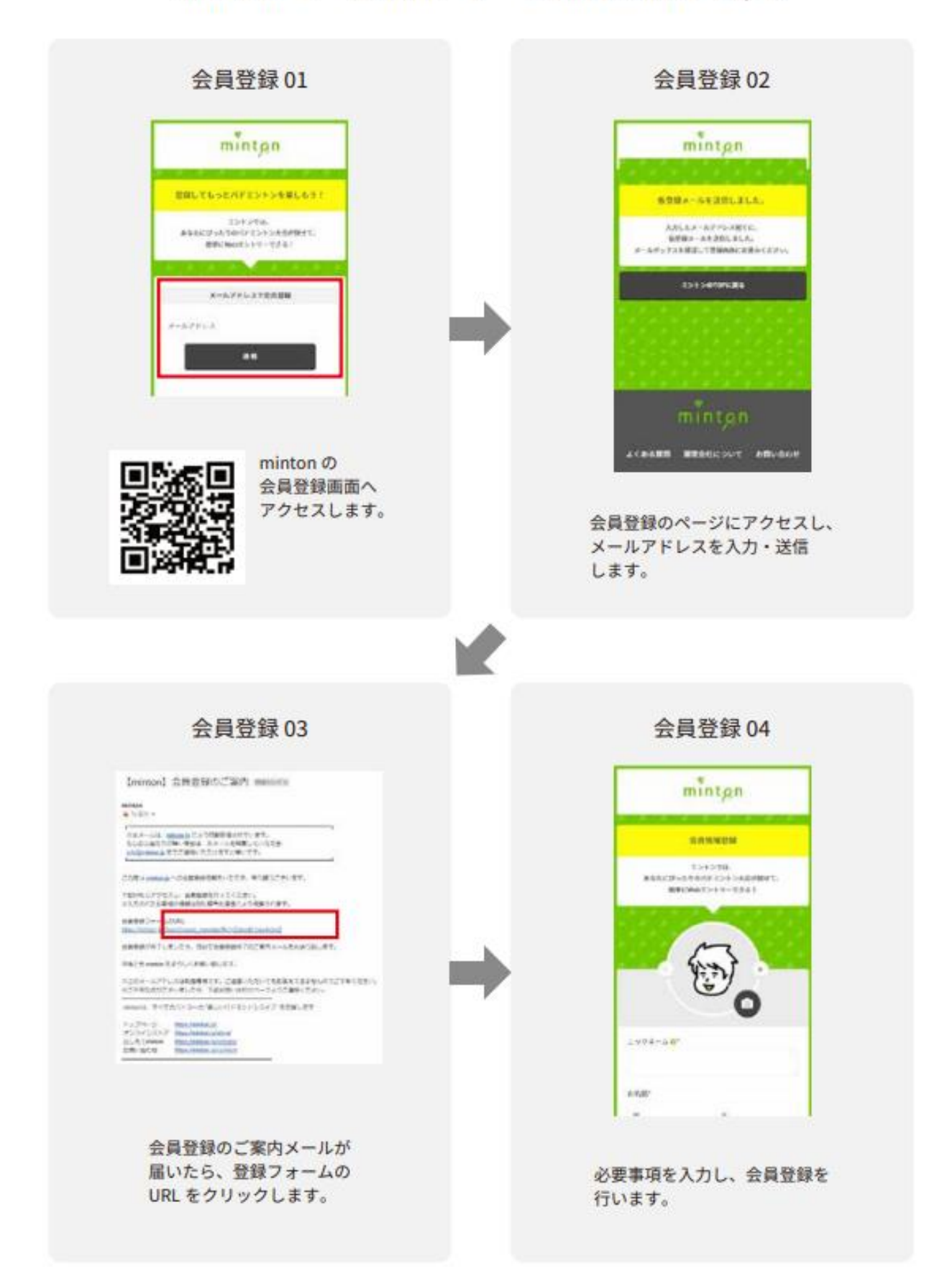

minton - チーム作成・チーム加入の流れ (2/4)

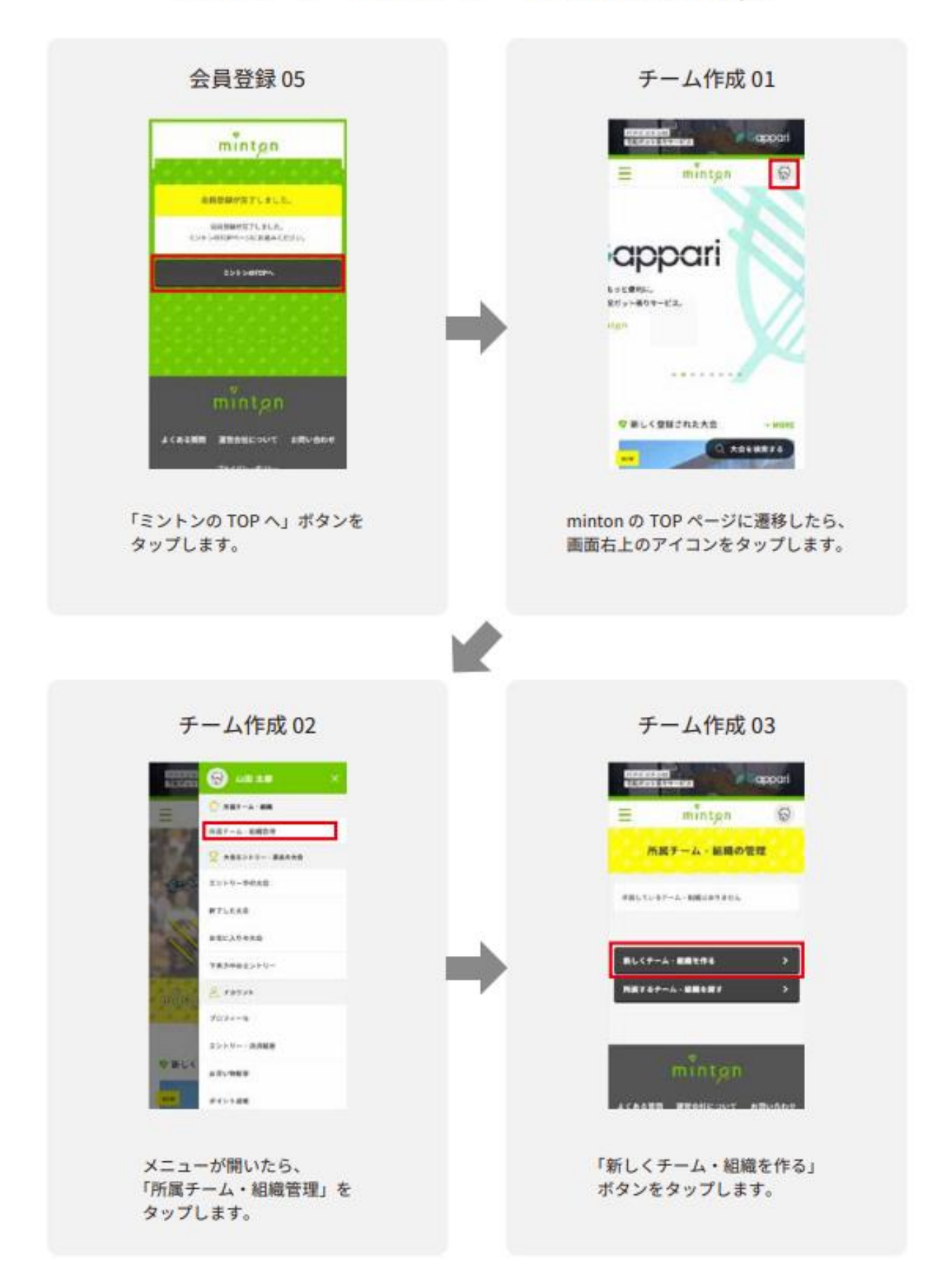

## minton - チーム作成・チーム加入の流れ (3/4)

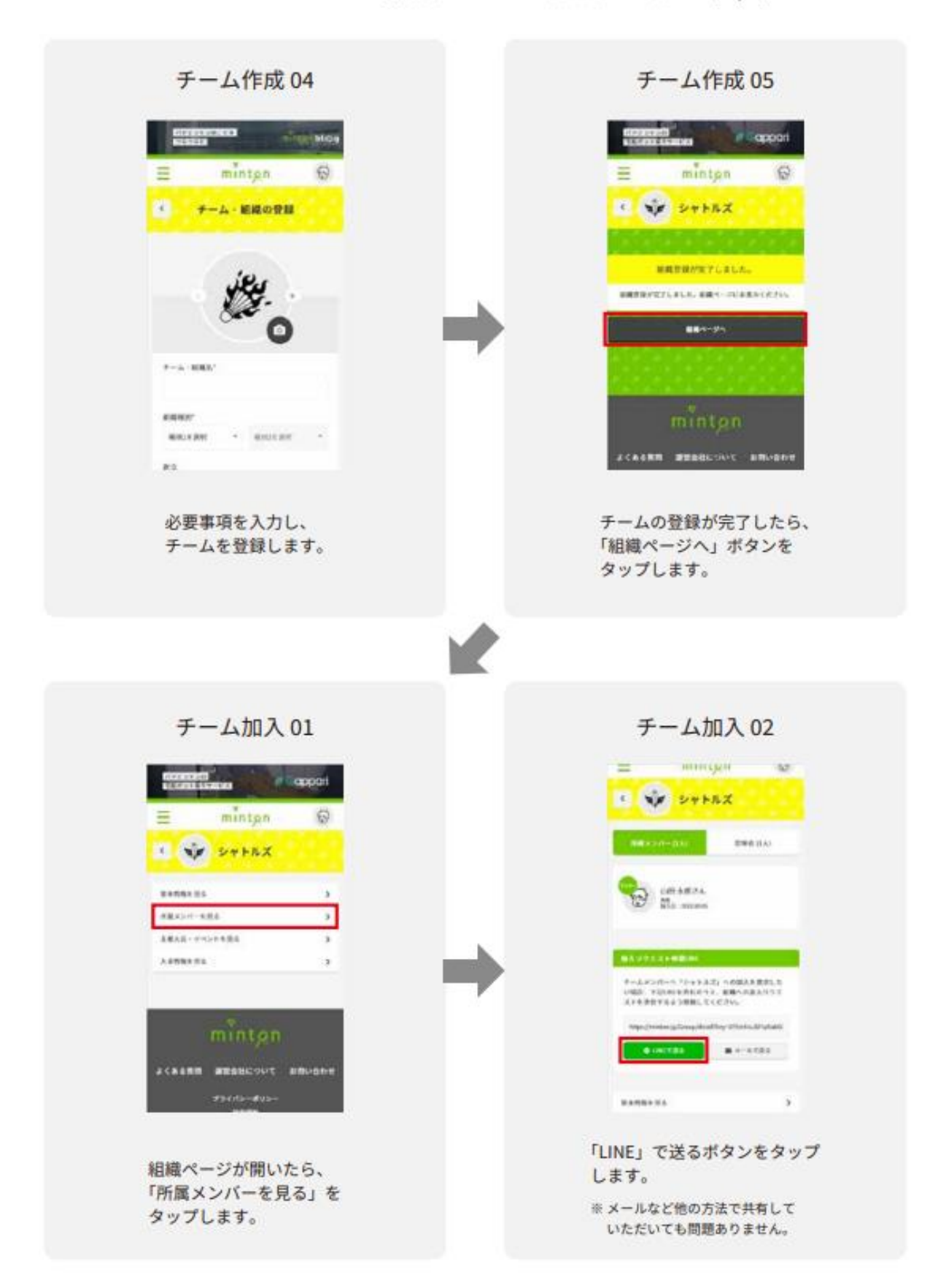

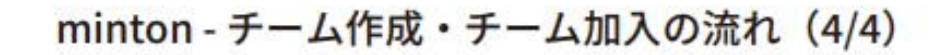

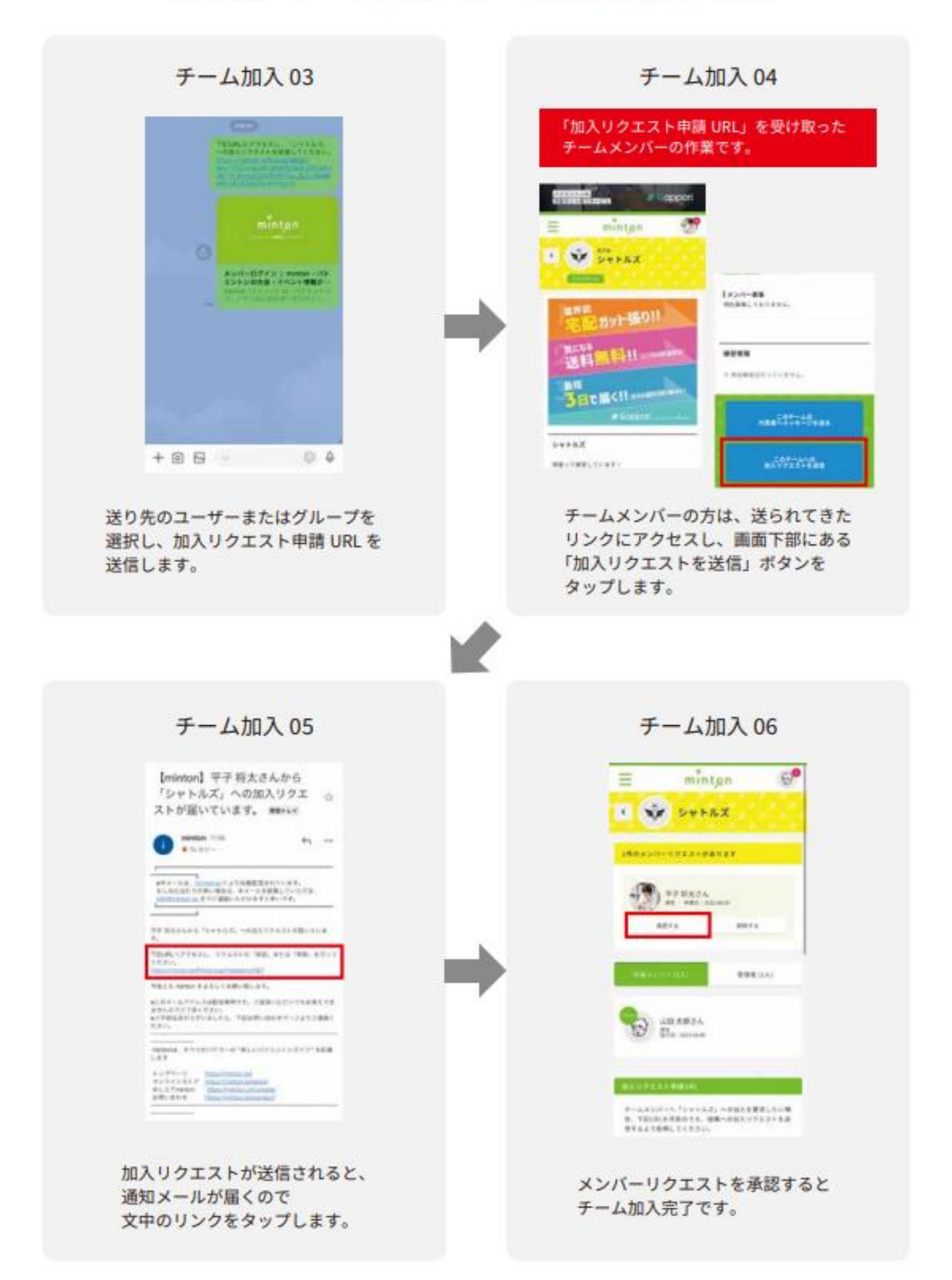